## ГОУДПО (ПК)С КРИПКиПРО Центр методической и технической поддержки информационных технологий

# **Дистанционный курс в электронной системе управления обучением Кемеровской области**

# часть 2: Организация текстовых материалов

Методические рекомендации

Составитель: Вербилова И.В. зав.отделом методического сопровождения внедрения ИТ и ДО

# <span id="page-0-0"></span>Оглавление

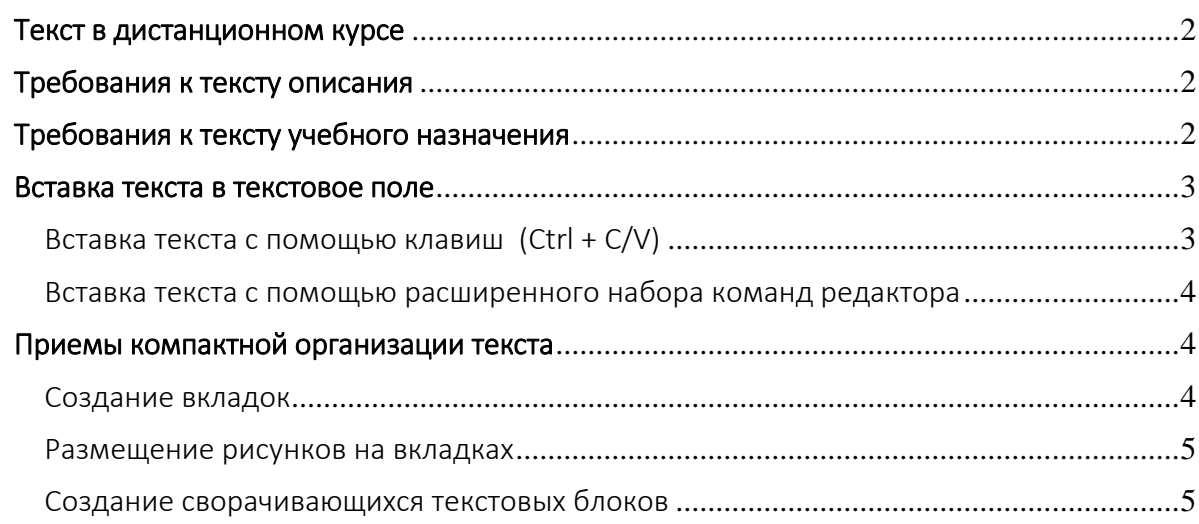

## <span id="page-1-0"></span>Текст в дистанционном курсе

В дистанционном курсе практически во всех элементах и ресурсах есть описание, в которых текст присутствует в небольших количествах и предназначен для привлечения внимания обучающихся.

Большие объемы текста, наряду с мультимедийными форматами, предназначены для предъявление учебного содержания. Оформление и организация такого текста должны способствовать усвоению учебного содержания.

Оформление и организация любого текста в дистанционном курсе должны соответствовать категории обучающихся, цели как курса в целом, так и задачам каждого элемента и ресурса, используемого в курсе.

## <span id="page-1-1"></span>Требования к тексту описания

Описание (вступление) может содержать, например, краткий ввод в курс, пояснение по выполнению задания и т.п. сведения, зависящие от используемого элемента или ресурса. Назначение описания – это привлечь внимание и заинтересовать обучающегося.

Из этого вытекают требования, предъявляемые к оформлению и содержанию текста описания:

- Краткость – не допускается многостраничное подробное повествование, рекомендуются лаконичные и, возможно, образные формулировки (тезисы);

- Наглядность – рекомендуется использовать выделение важных аспектов цветом и размером шрифта, а также качественные графические изображения.

В случае необходимости разместить текст большого объема, например, в описании курса – Введение, Сроки обучения, Порядок контроля и т.д., рекомендуется использовать специальные [приемы компактной организации текста.](#page-3-3)

Ниже приведены примеры удачных описаний - варианты оформления текста в дистанционных курсах ЭСУО КО, созданных педагогами образовательных организаций г.Белово.

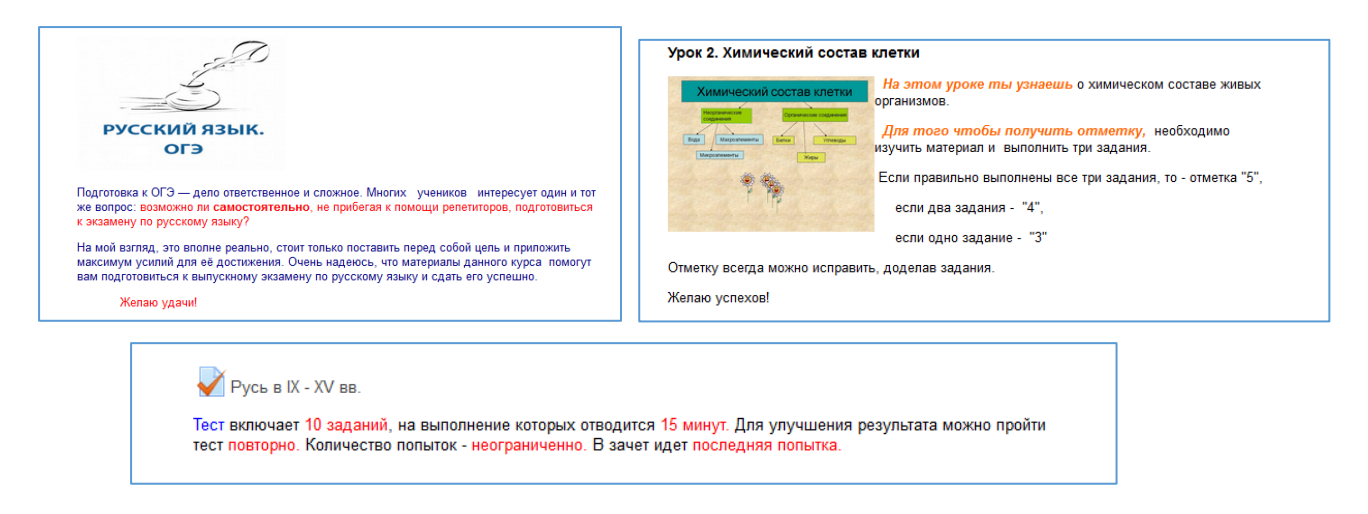

[Оглавление](#page-0-0)

### <span id="page-1-2"></span>Требования к тексту учебного назначения

Оформление и организация текстов учебного назначения должны способствовать пониманию и усвоению материала, не раздражая яркостью и не «убаюкивая» монотонностью. С этой целью предназначенный для единовременного изучения текст (например, одна тема), не должен превышать размера двух-трех экранов.

Для оформления текста необходимо:

- использовать цвета для шрифта и фона, обеспечивающие наилучшее восприятие содержания;

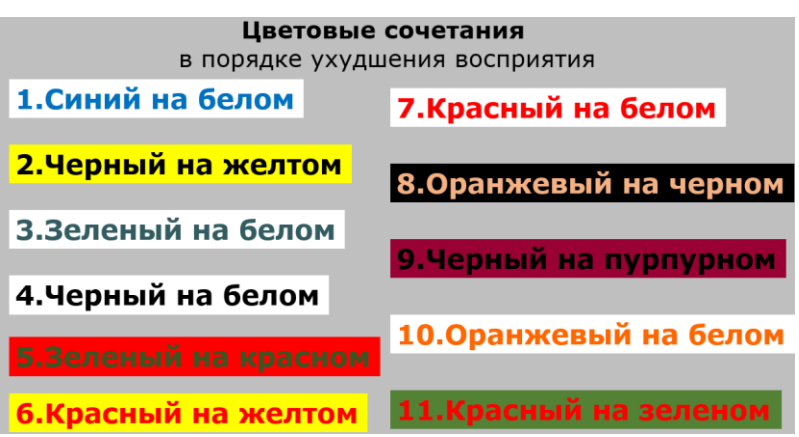

- для заголовков использовать одинаковое форматирование, отличающееся от форматирования основного материала - размером не более 2 пунктов, и более ярким цветом:

- для примеров, замечаний и дополнительного материала следует использовать форматирование отличное от форматирования основного материала;

- использовать рисунки, схемы, таблицы.

Для организации текста учебных материалов необходимо разбивать текст на смысловые абзацы с отступами, а при необходимости разместить большое количество материала использовать приемы компактной организации текста.

Оглавление

#### <span id="page-2-0"></span>Вставка текста в текстовое поле

Форма для ввода текста по умолчанию содержит небольшое количество команд для форматирования и позволяет вводить текст только непосредственно с клавиатуры. Также невозможно использовать команды контекстного меню (правая клавиша мыши) для вставки текста из другого источника. Однако чаше необходимо вставлять фрагменты текста копированием из другого источника и иметь большие возможности для форматирования.

Для текстовых полей дистанционных курсов существует два способа вставки текста в текстовое поле: с клавиатуры и с помощью расширенного набора команд редактора. Расширенный набор команд также предоставляет расширенные возможности для форматирования.

#### <span id="page-2-1"></span>Вставка текста с помощью клавиш (Ctrl + C/V)

- выделить текст, который нужно вставить,
- нажать одновременно две клавиши Ctrl и C (скопировать выделенное);
- перейти в поле нужного текстового блока,
- нажать одновременно две клавиши Ctrl и V (вставить скопированное).

## <span id="page-3-4"></span><span id="page-3-0"></span>Вставка текста с помощью расширенного набора команд редактора

1. Открыть расширенный набор команд кнопкой **Figure 11.** «Переключение панели инструментов».

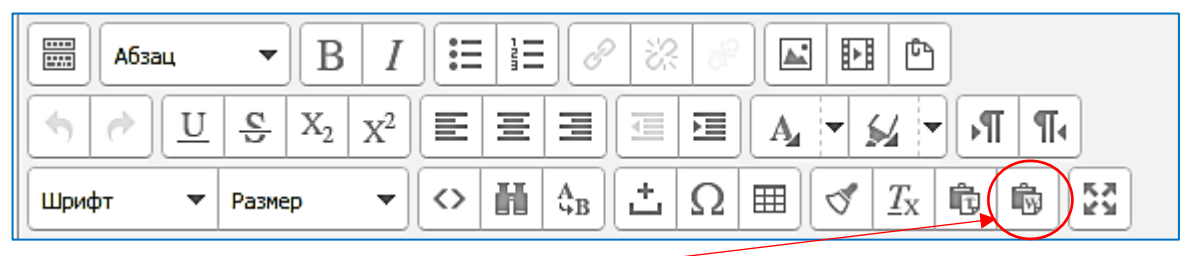

- 2. Выбрать команду «Вставить из Word».
- 3. В появившемся окне нажать одновременно две клавиши Ctrl и V (вставить скопированное), затем выбрать команду Вставить.

Расширенная панель команд для работы с текстом содержит полный набор команд для форматирования символов (шрифт, размер, цвет), фона и абзацев, вставки символов, таблиц и др.

[Оглавление](#page-0-0)

## <span id="page-3-3"></span><span id="page-3-1"></span>Приемы компактной организации текста

Компактная организация текста позволяет разместить большие объемы текста без необходимости многостраничной прокрутки и предоставляет обучающемуся полную информацию о содержании материала. К таким приемам относятся форма с вкладками и сворачивающиеся текстовые поля.

## <span id="page-3-2"></span>Создание вкладок

Форма с вкладками содержит несколько текстовых полей, содержимое которых открывается щелчком по соответствующему ярлыку с названием вкладки. Ярлык активной (открытой) вкладки темно серый с белым шрифтом.

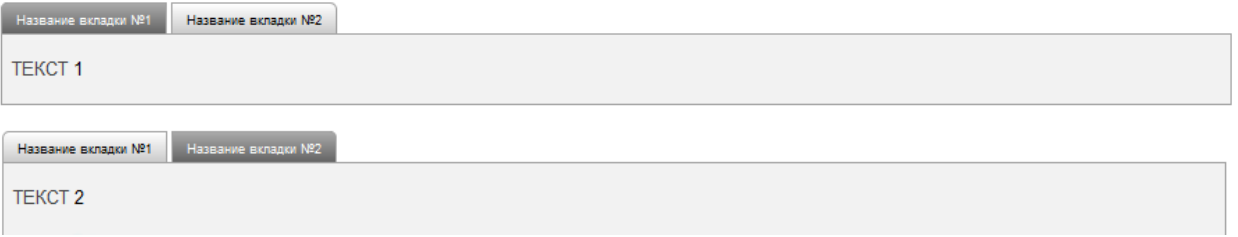

Для создания формы с вкладками в текстовое поле необходимо:

- 1. Открыть в режиме редактирования текстовое поле нужного элемента.
- 2. В открывшееся окно редактора скопировать (Ctrl+C) и вставить (Ctrl+V) специальный код (чтобы избежать ошибок набора, рекомендуется не вводить его с клавиатуры, а копировать и вставлять)

 ${%$ : Название вкладки №1} ТЕКСТ 1 {%} {%: Название вкладки №2} ТЕКСТ 2 {%}

3. Сохранить создаваемый элемент (ресурс).

В результате должна появится форма как показано на рисунке выше.

В качестве названий рекомендуется использовать краткую формулировку, отражающую содержание. Количество корректно отображаемых вкладок зависит от длины и размера шрифта названия вкладки. В показанном примере размер шрифта названия вкладки – 8 пт, в тексте кода – 14пт. Команды для изменения форматирования текста (цвет, размер и др.) размещаются на [расширенной панели](#page-3-4) команд.

При необходимости добавить вкладки в коде нужно повторить символы от {% до %}. ВНИМАНИЕ! Код содержит специальные символы {}%, удалять или перемещать которые нельзя. Это необходимо помнить при вводе своего содержания вместо слов ТЕКСТ 1, ТЕКСТ 2, Название вкладки №1 и Название вкладки №2.

## <span id="page-4-0"></span>Размещение рисунков на вкладках

На вкладке кроме текста могут размещаться рисунки и видео файлы. Для размещения рисунка (как в примере на вкладке №2) необходимо:

- 1. Открыть текстовое поле с вкладками в режиме редактирования.
- 2. Поставить курсор в место вставки рисунка. В примере это строка ниже слов ТЕКСТ 2.
- 3. Выбрать команду «Вставить/редактировать изображение»

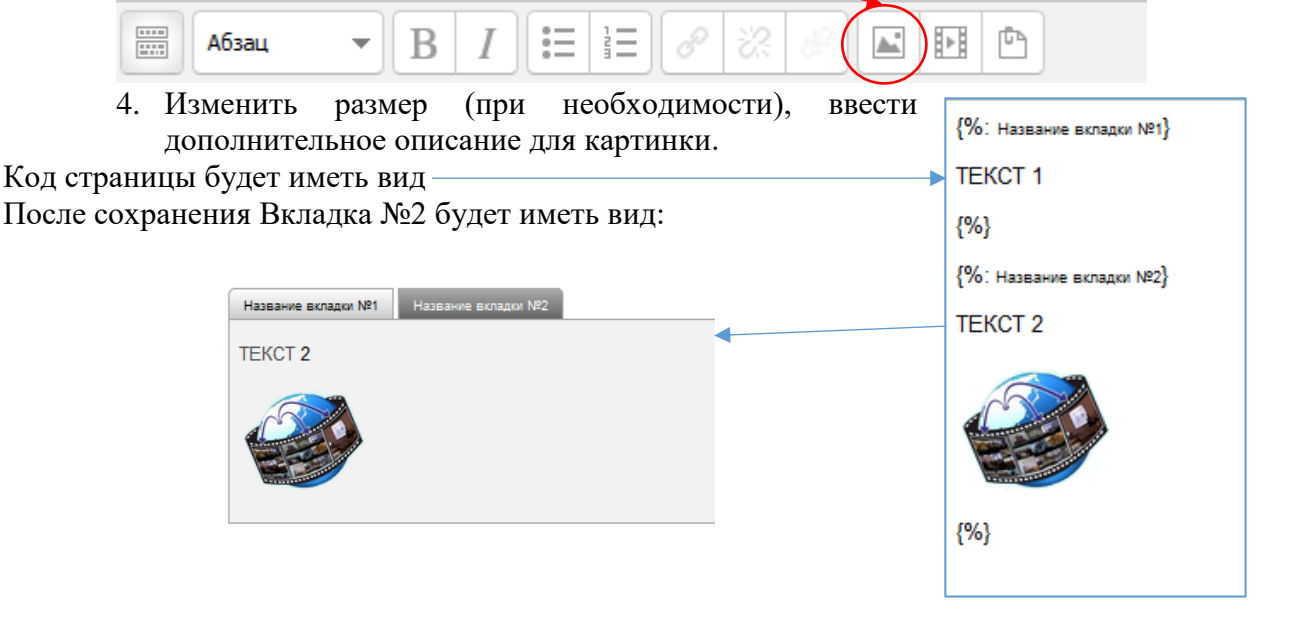

[Оглавление](#page-0-0)

## <span id="page-4-1"></span>Создание сворачивающихся текстовых блоков

Сворачивание/разворачивание текста позволяет открывать/скрывать нужный текст по желанию работающего.

Пример такого организации текста приведен на рисунке: Свернутый текст: Название закладки Развернутый текст:Название закладки Содержание - текст, картинка, видео

5

Цвет шрифта названия и содержания можно менять. В примере для названия закладки использован розовый цвет. Команды для изменения форматирования текста (цвет, размер и др.) размещаются на [расширенной панели команд.](#page-3-4)

В содержании может размещаться таблица, картинка, видео.

Для создания разворачивающего текста необходимо:

- 1. Открыть в режиме редактирования текстовое поле нужного элемента.
- 2. В открывшееся окно редактора скопировать (Ctrl+C) и вставить (Ctrl+V) специальный код (чтобы избежать ошибок набора, рекомендуется не вводить его с клавиатуры, а копировать и вставлять)

{collapsible}[Название вкладки] Содержание – текст, картинка, видео {collapsible}

3. Сохранить создаваемый элемент (ресурс).

В результате должна появится закладка как показано на рисунке выше.

В качестве названия закладки рекомендуется использовать краткую формулировку, отражающую содержание. Размер шрифта устанавливается любой, в показанном примере размер шрифта названия закладки – 8 пт, в тексте кода – 14пт. Команды для изменения форматирования текста (цвет, размер и др.) размещаются на [расширенной панели команд.](#page-3-4)

[Оглавление](#page-0-0)